# 网页 SKYPE 安装教程

(SP-001版) (简体字版)

注:教程在更新中。

2022 年 08 月 17 日

## 目 录

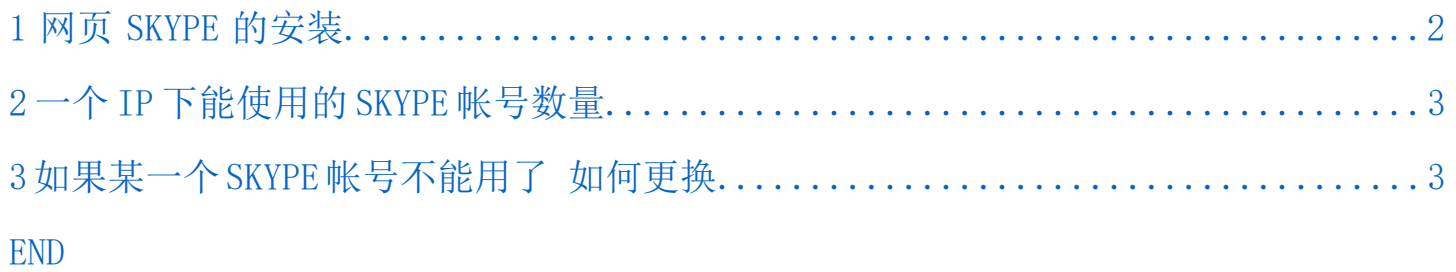

### <span id="page-2-0"></span>1 网页 SKYPE 的安装

为了安全,请不要直接在浏览器里打开 skype 网页。

也不要直接使用操作系统自带的 skype 安装版。

要安装平台技术组开发的【网页 skype】。

下载地址(windows 系统用):<http://four.familyds.org/RTC/SkypeChrome-N.zip> 下载后解压,就会生成一个 SkypeChrome-N 文件夹。为了防止将来不小心删除,建议

不要把其放在电脑桌面上或 windows 自带的【下载】文件夹内。

安装前,先仔细检查电脑的桌面上有没有名为"网页 Skype"和"网页短信"的文件 夹。有些电脑已经安装过了【网页 skype】, 就不能直接再次安装, 否则会冲掉桌面上的 "网页 Skype"文件夹内的原有的部分文件。因此安装前请先把桌面上的原有的"网页 Skype" 和" 网页短信"文件夹名改为其他的名,如"网页 Skype-0"、" 网页短信-0"。

安装过程:双击 SkypeChrome-N 文件夹内的 appChrome.exe。会跳出如下窗口:

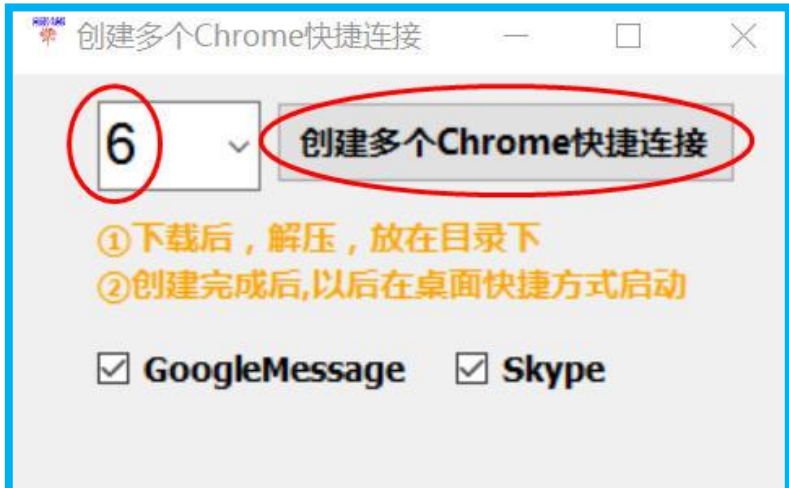

改为 6, 然后点击"创建多个 chrome 快捷方式"。桌面上就会生成一个名为"网页 Skype"的新文件夹。打开此文件夹即可看到如下:

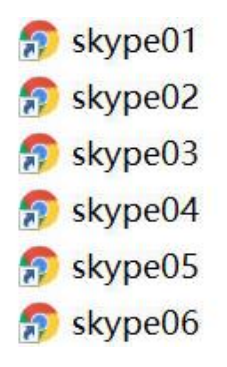

双击 skype01~skype06,可打开 6 个独立的 skype 网页。在这些不同的网页上可登 入不同的 skype 帐号,可以缴费,也可以拨打电话。

### <span id="page-3-0"></span>2 一个 IP 下能使用的 SKYPE 帐号数量

一个 IP 下, 建议不要超过 8 个 skype 帐号, 最好是控制在 6 个以下 (包括 6 个)。 允许的 Skype 帐号总数是指一个 IP 下所有电脑的 skype 帐号总数合计。一般情况下一条 网线進屋后网络公司给的 IP 只有一个,也就是说家里多台电脑所使用的 IP 一般情况下 是相同的,大多数国家都是这种情况。而有些国家(如韩国)部分网络公司的一条线就可 以同时使用 8 个不同的 IP, 此时可使用 6 X 8 = 48 个 skype 帐号。

如果是多人合住一个房屋,共用一个 IP, 那么 Skype 帐号总数应是所有人的 skype 帐号总数的合计。

如何检查不同的电脑 IP 是否相同,下面给出一个测试 IP 的链接:

<https://www.whatismyip.com.tw/>

如果点击上面链接后无法打开网页,请把地址复制到浏览器后再打开即可。

### <span id="page-3-1"></span>3 如果某一个 SKYPE 帐号不能用了 如何更换

请不要在旧的 skype 帐号登入过的 skype 网页上,直接登入新的 skype 帐号。要先 把对应的 skype 网页初始化。

打开 SkypeChrome-N\datas,即可看到 skype01~skype06 六个文件夹。

skype01 skype02 skype03 skype04 skype05 skype06

本教程以更换第 3 个 skype 为例: 将 skype03 文件夹删除, 然后双击桌面上的"网页 Skype"文件夹内的 skype03, 就会从新生成一个 skype03 文件夹, 就生成了崭新的浏览 器环境。然后再申请新的帐号或更换 skype 帐号。

# <span id="page-4-0"></span>END